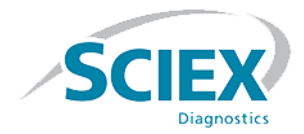

# **Logiciel ClearCore™ MD 1.1.2**

**Notes de version**

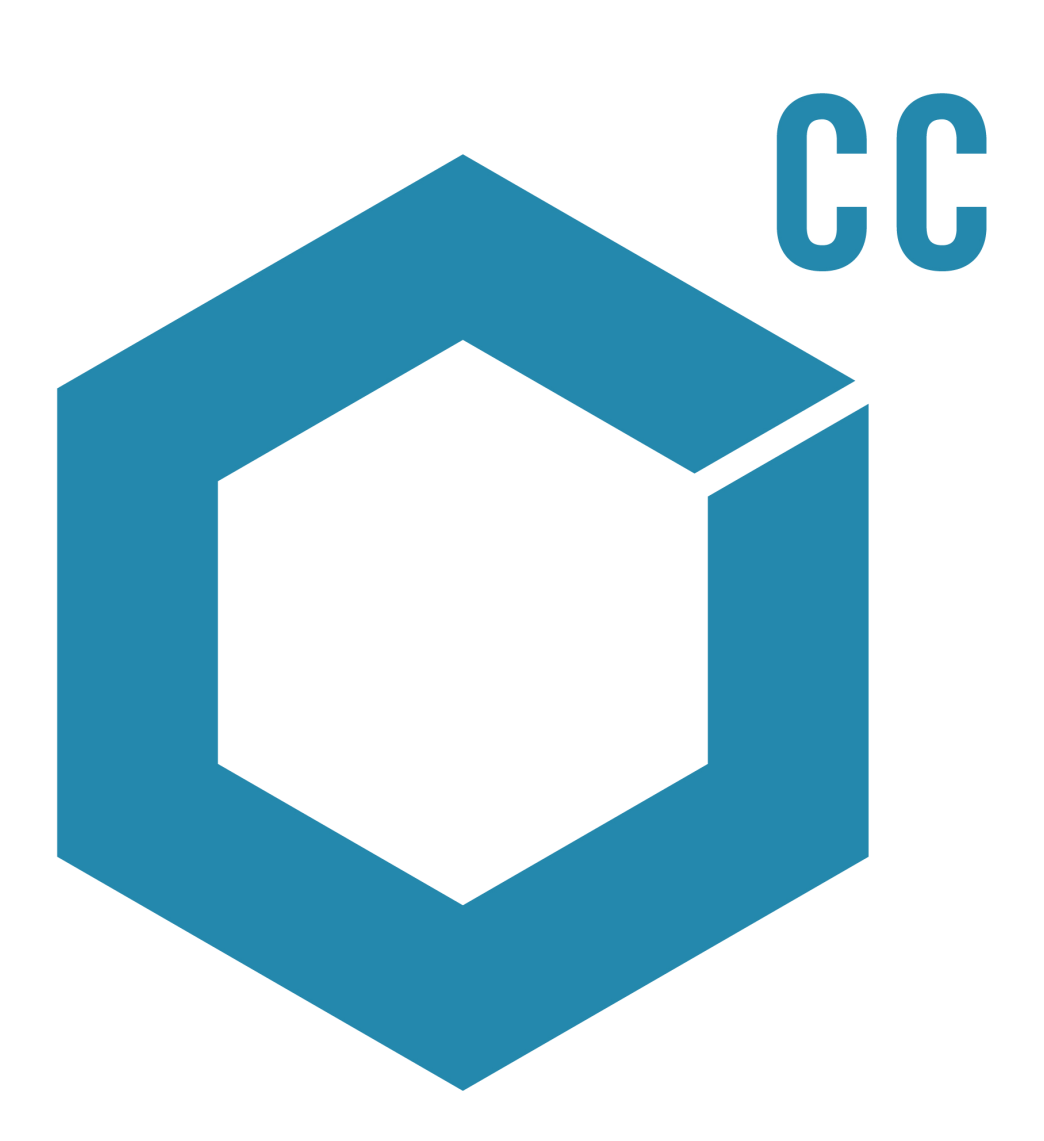

Ce document est fourni aux clients qui ont acheté un équipement SCIEX afin de les informer sur le fonctionnement de leur équipement SCIEX. Ce document est protégé par les droits d'auteur et toute reproduction de tout ou partie de son contenu est strictement interdite, sauf autorisation écrite de SCIEX.

Le logiciel éventuellement décrit dans le présent document est fourni en vertu d'un accord de licence. Il est interdit de copier, modifier ou distribuer un logiciel sur tout support, sauf dans les cas expressément autorisés dans le contrat de licence. En outre, l'accord de licence peut interdire de décomposer un logiciel intégré, d'inverser sa conception ou de le décompiler à quelque fin que ce soit. Les garanties sont celles indiquées dans le présent document.

Des parties de ce document peuvent faire référence à d'autres fabricants ou à leurs produits, qui peuvent comprendre des pièces dont les noms sont des marques déposées ou fonctionnent comme des marques de commerce appartenant à leurs propriétaires respectifs. Cet usage est destiné uniquement à désigner les produits des fabricants tels que fournis par SCIEX intégrés dans ses équipements et n'induit pas implicitement le droit et/ou l'autorisation de tiers d'utiliser ces noms de produits comme des marques commerciales.

Les garanties fournies par SCIEX se limitent aux garanties expressément offertes au moment de la vente ou de la cession de la licence de ses produits. Elles sont les uniques représentations, garanties et obligations exclusives de SCIEX. SCIEX ne fournit aucune autre garantie, quelle qu'elle soit, expresse ou implicite, notamment quant à leur qualité marchande ou à leur adéquation à un usage particulier, en vertu d'un texte législatif ou de la loi, ou découlant d'une conduite habituelle ou de l'usage du commerce, toutes étant expressément exclues, et ne prend en charge aucune responsabilité ou passif éventuel, y compris des dommages directs ou indirects, concernant une quelconque utilisation effectuée par l'acheteur ou toute conséquence néfaste en découlant.

#### **Usage réservé au diagnostic in vitro.**

#### **Rx only.**

Non disponible dans certains pays. Contacter un représentant commercial SCIEX pour plus de détails.

AB Sciex faisant affaires sous le nom de SCIEX.

Les marques commerciales citées dans le présent document appartiennent à AB Sciex Pte. Ltd. ou à leurs propriétaires respectifs.

AB SCIEX™ est utilisé sous licence.

© 2017 AB Sciex

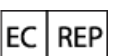

AB Sciex Netherlands B.V. 1e Tochtweg 11, 2913LN Nieuwerkerk aan den Ijssel **Netherlands** 

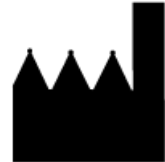

AB Sciex Pte. Ltd. Blk 33, #04-06 Marsiling Ind Estate Road 3 Woodlands Central Indus. Estate. SINGAPORE 739256

### IVD

# C E

# Table des matières

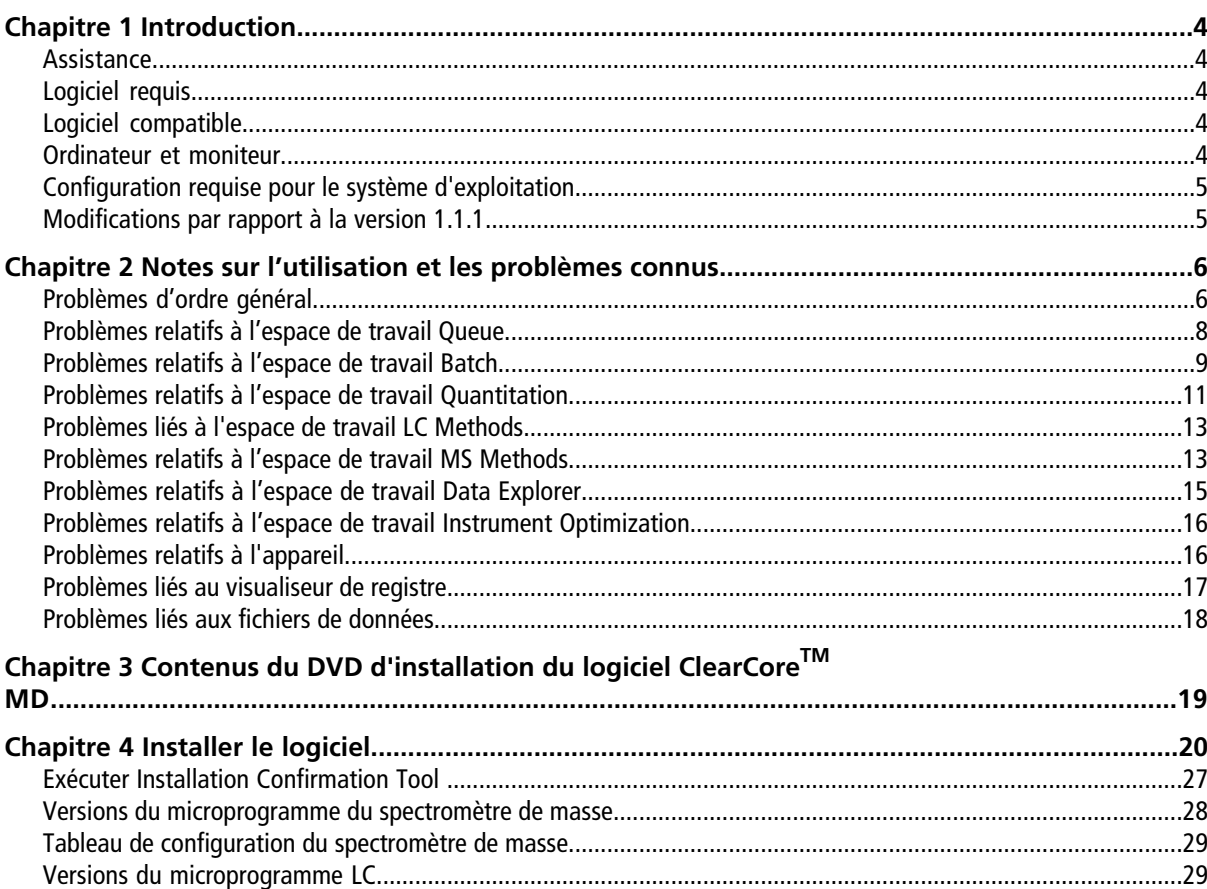

<span id="page-3-0"></span>Merci d'avoir choisi SCIEX pour votre système de diagnostic in vitro. Nous avons le plaisir de vous proposer le logiciel ClearCore<sup>™</sup> MD qui prend en charge l'analyseur Topaz<sup>™</sup> System qui fournit des fonctions de chromatographie en phase liquide couplée à la spectrométrie de masse en tandem (LC-MS/MS).

Ce document contient les instructions d'installation du logiciel, décrit ses fonctionnalités et fournit des consignes pour le dépannage. Conservez ces notes de version à titre de référence à mesure que vous vous familiariserez avec le logiciel.

<span id="page-3-1"></span>**Remarque :** Les nombres entre parenthèses constituent les numéros de référence de chaque problème ou fonctionnalité dans notre système de suivi interne.

# **Assistance**

Chez SCIEX, nous nous engageons à fournir le plus haut niveau d'assistance aux utilisateurs de notre logiciel ClearCore<sup>™</sup> MD. Pour obtenir des réponses aux questions concernant l'un de nos produits, signaler des problèmes ou suggérer des améliorations, rendez-vous sur le site [sciex.com/diagnostics](https://sciex.com/diagnostics). Pour l'entretien sur place, l'assistance et la formation, rendez-vous sur le site [sciex.com/about-us/contact-us](https://sciex.com/about-us/contact-us) ou [sciex.com/request-support.](https://sciex.com/support/request-support)

### <span id="page-3-2"></span>**Cybersécurité**

Pour connaître les dernières consignes relatives à la cybersécurité des produits SCIEX, rendez-vous sur le site <https://sciex.com/productsecurity>.

# <span id="page-3-3"></span>**Logiciel requis**

Microsoft Word 2013 est exigé pour la fonctionnalité de rapports de quantification.

## <span id="page-3-4"></span>**Logiciel compatible**

• Microsoft Word 2013

# **Ordinateur et moniteur**

Le logiciel devrait être utilisé avec l'ordinateur et le moniteur qui sont fournis avec le Topaz™ System. Les autres configurations ou ordinateurs ne doivent pas être utilisés.

### <span id="page-4-0"></span>**Configuration requise pour le système d'exploitation**

- Microsoft Windows 7 64-bits, SP1
- <span id="page-4-1"></span>• Paramètres de la langue et du clavier en anglais

## **Modifications par rapport à la version 1.1.1**

La nouvelle version résout les problèmes suivants :

- Un premier échantillon corrompu dans le fichier de données empêche le traitement de l'échantillon. Ce problème a été résolu. (MQ-848, ON-1357)
- Précédemment, si la version du microprogramme sur un appareil LC ne correspondait pas à la version attendue dans le logiciel, la validation de l'activation de l'appareil échouait et celui-ci n'était pas ajouté à la liste des appareils. En outre, si la version du microprogramme sur un appareil LC était modifiée en une version non attendue dans la liste des appareils, l'appareil était activé en mode « Fault » et ne pouvait pas être utilisé. Ces comportements ont été modifiés. Des versions du microprogramme ne correspondant pas aux versions attendues sur les appareils LC ne provoquent plus de problèmes d'activation. (ON-1623)
- Précédemment, si plusieurs lots d'échantillons étaient soumis avant que le premier échantillon du premier lot ait été injecté, le système commençait l'injection à partir de l'emplacement du dernier échantillon du dernier lot d'échantillons. Ce problème a été résolu. (ON-1650)

# **Notes sur l'utilisation et les problèmes connus**

<span id="page-5-0"></span>Si le logiciel ClearCore<sup>™</sup> MD ne répond pas, il peut être utile de redémarrer le logiciel. Si le problème persiste, redémarrez l'ordinateur.

Afin d'éviter les problèmes de performance ou de corruption des données, ne lancez aucune procédure de maintenance de votre ordinateur telle qu'une défragmentation ou un nettoyage du disque lors de l'acquisition d'échantillons.

**Remarque :** Au cours d'une exportation vers LIS, les informations suivantes sont transférées au pilote de l'intergiciel du LIS, en plus des informations déjà disponibles dans le tableau de résultats : date de création du fichier, nom et version du pilote, serveur TCP-IP, identifiant de rapport, nom du générateur, nom d'utilisateur, nom d'opérateur, nom et numéro de série de l'instrument, version du générateur, version du format, nom de l'application, version de l'application, nom de la méthode de quantification et nom du générateur d'attribut.

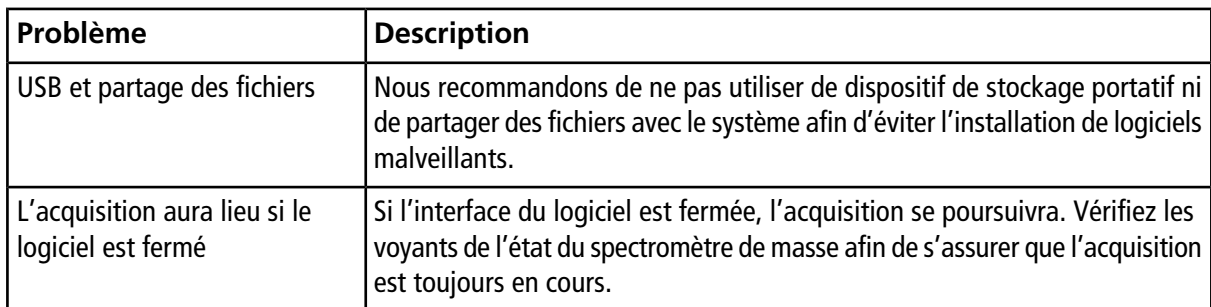

#### **Tableau 2-1 Notes sur l'utilisation**

### <span id="page-5-1"></span>**Problèmes d'ordre général**

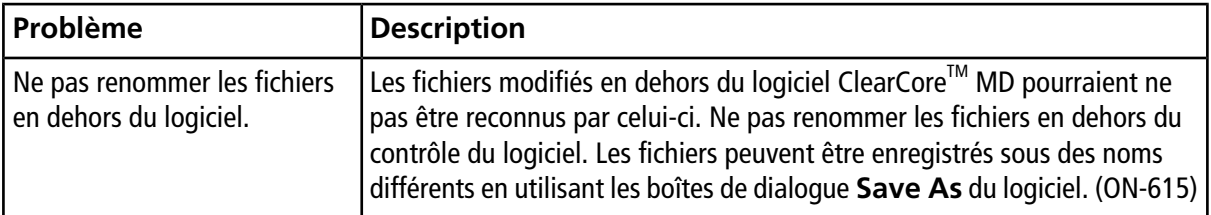

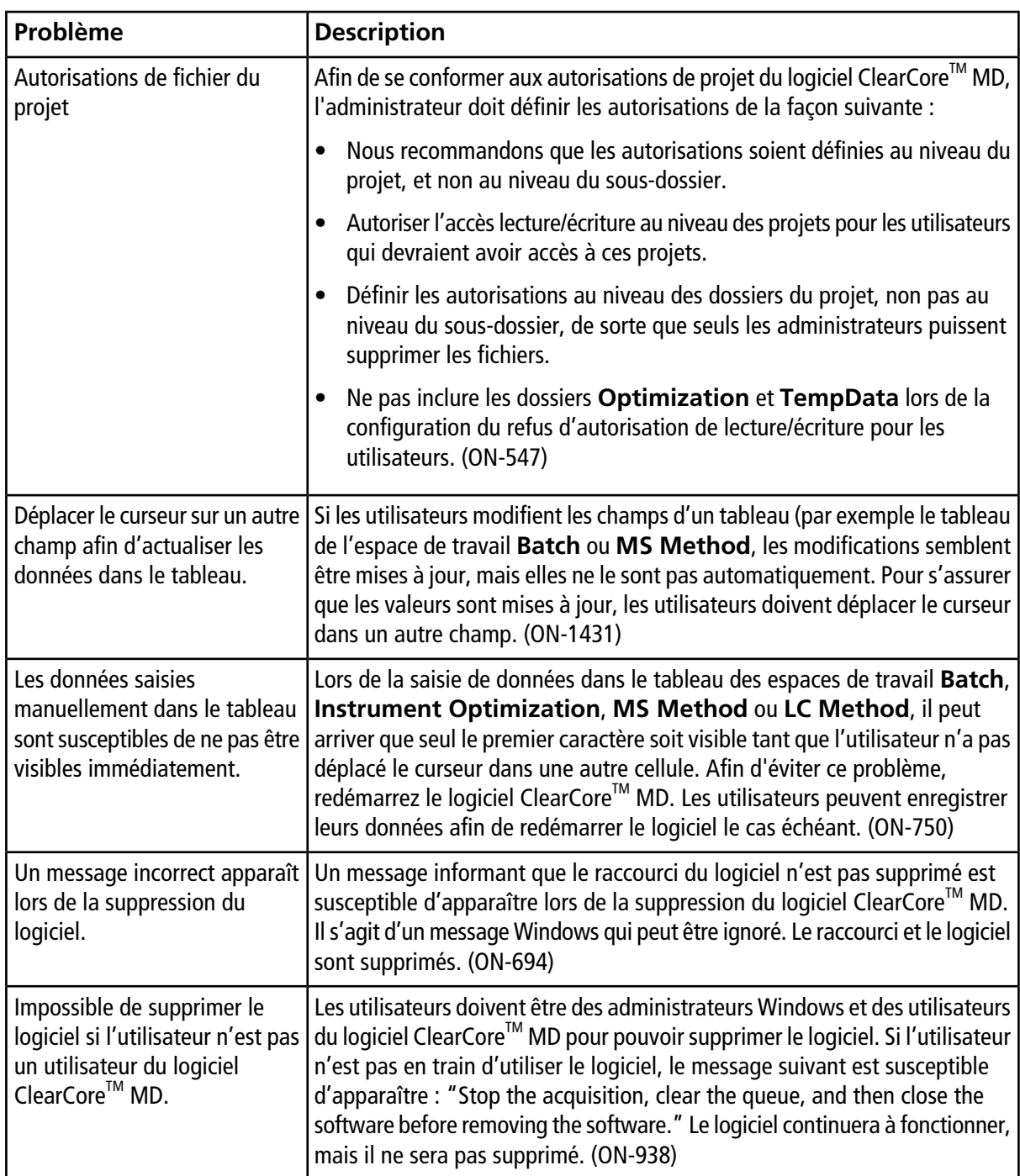

### <span id="page-7-0"></span>**Problèmes relatifs à l'espace de travail Queue**

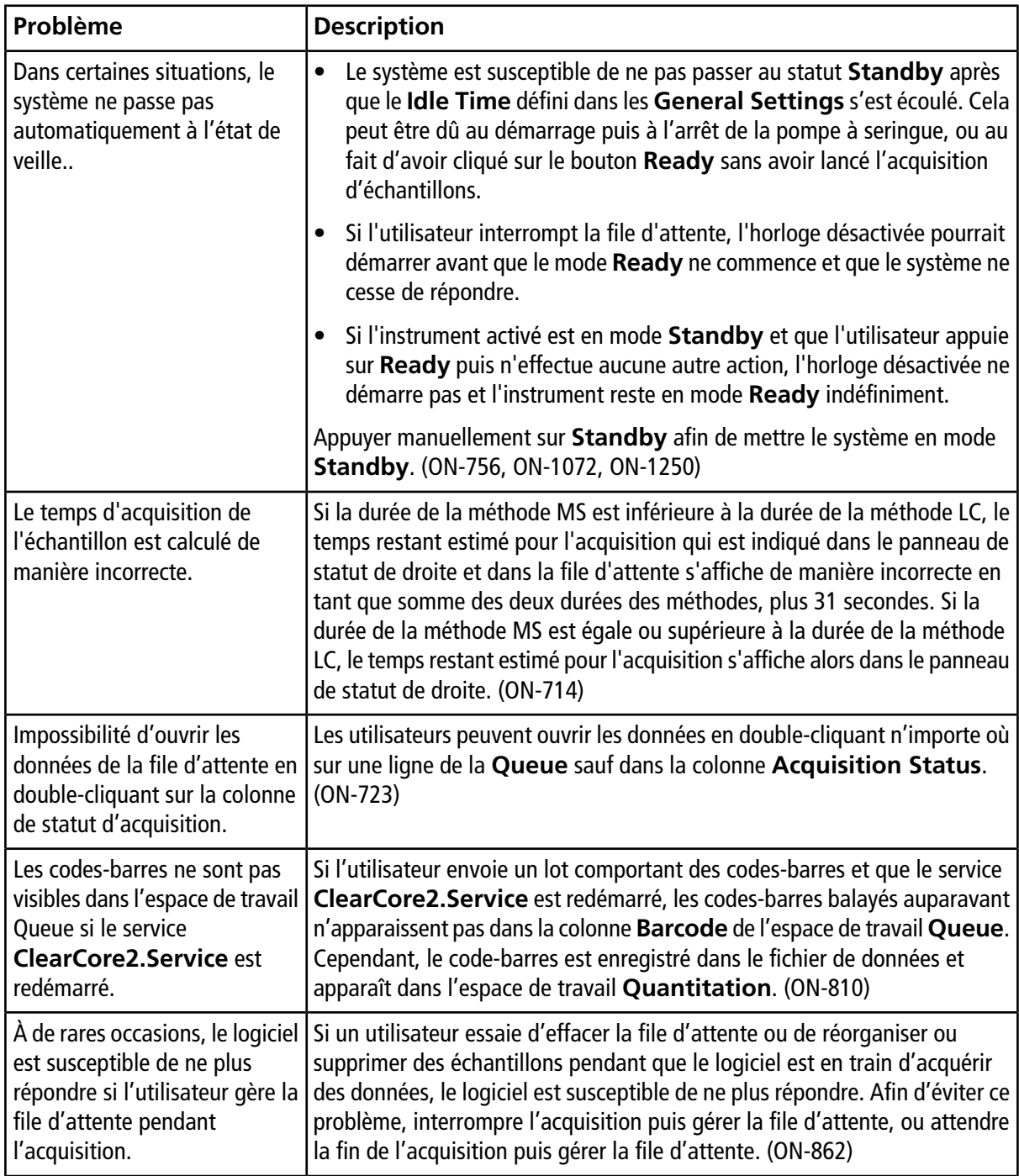

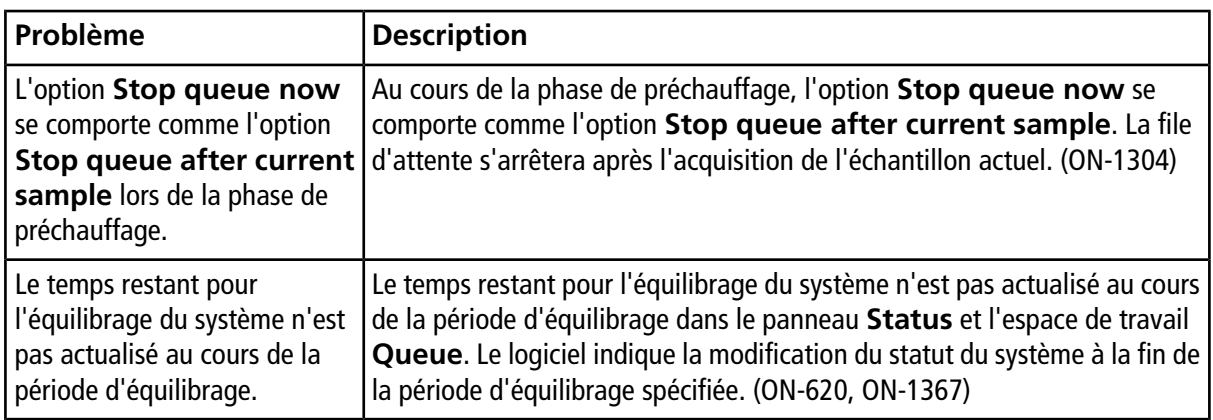

### <span id="page-8-0"></span>**Problèmes relatifs à l'espace de travail Batch**

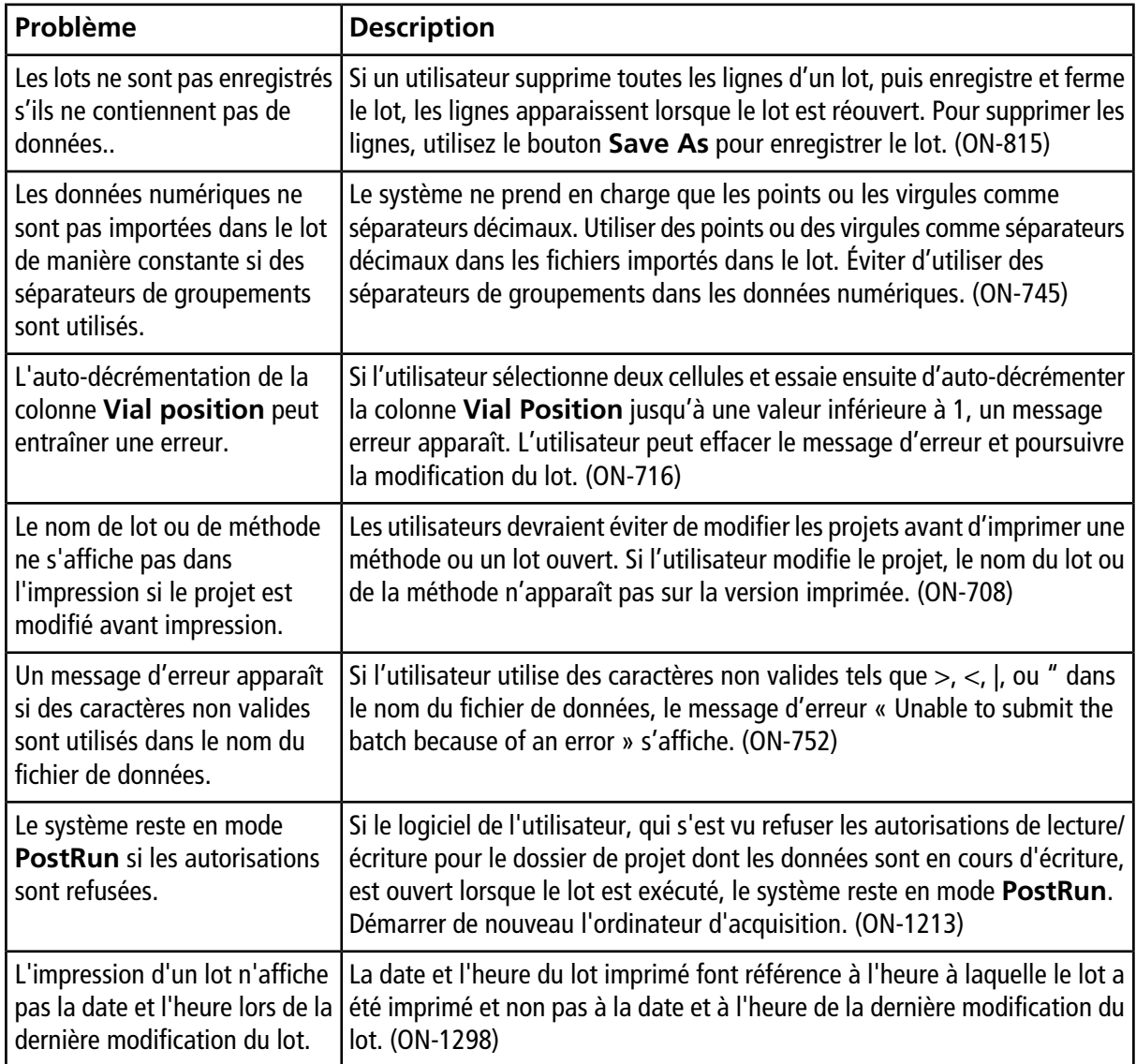

#### **Notes sur l'utilisation et les problèmes connus**

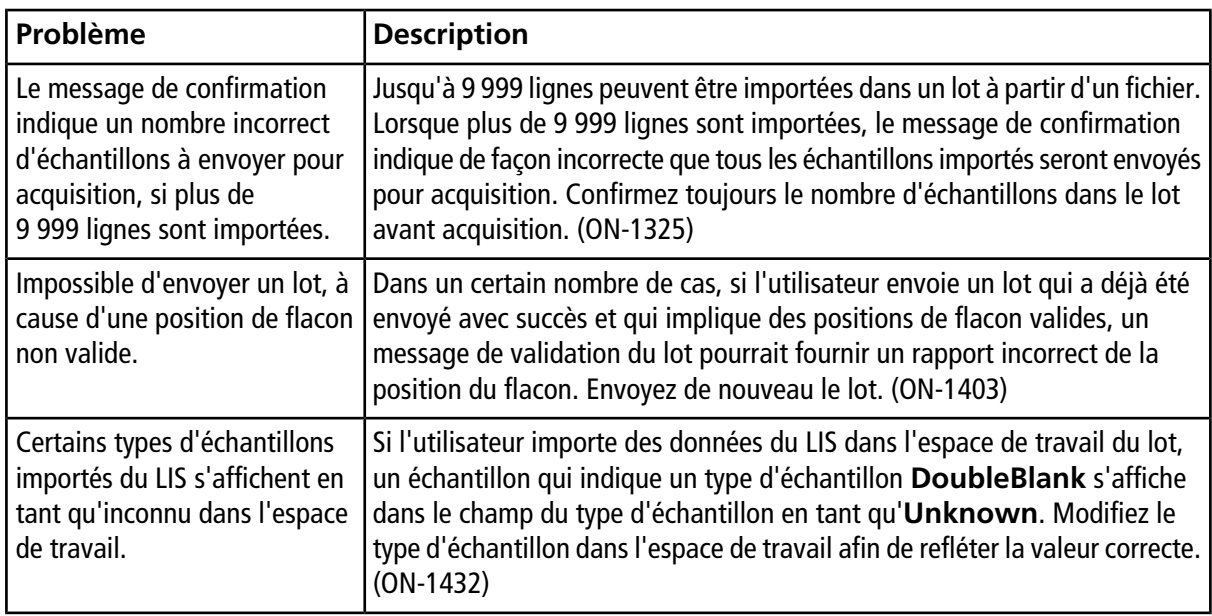

## <span id="page-10-0"></span>**Problèmes relatifs à l'espace de travail Quantitation**

<span id="page-10-1"></span>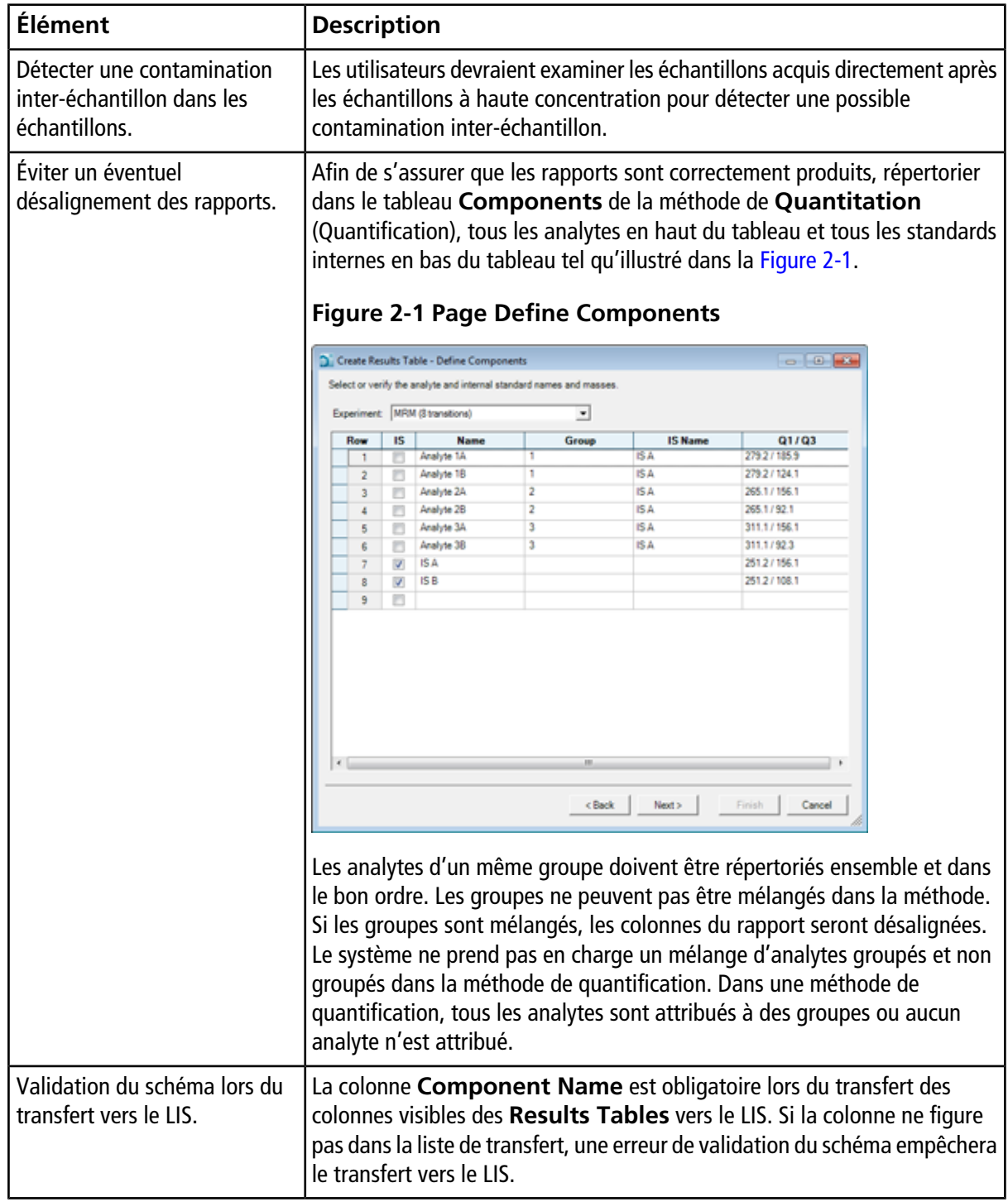

#### **Notes sur l'utilisation et les problèmes connus**

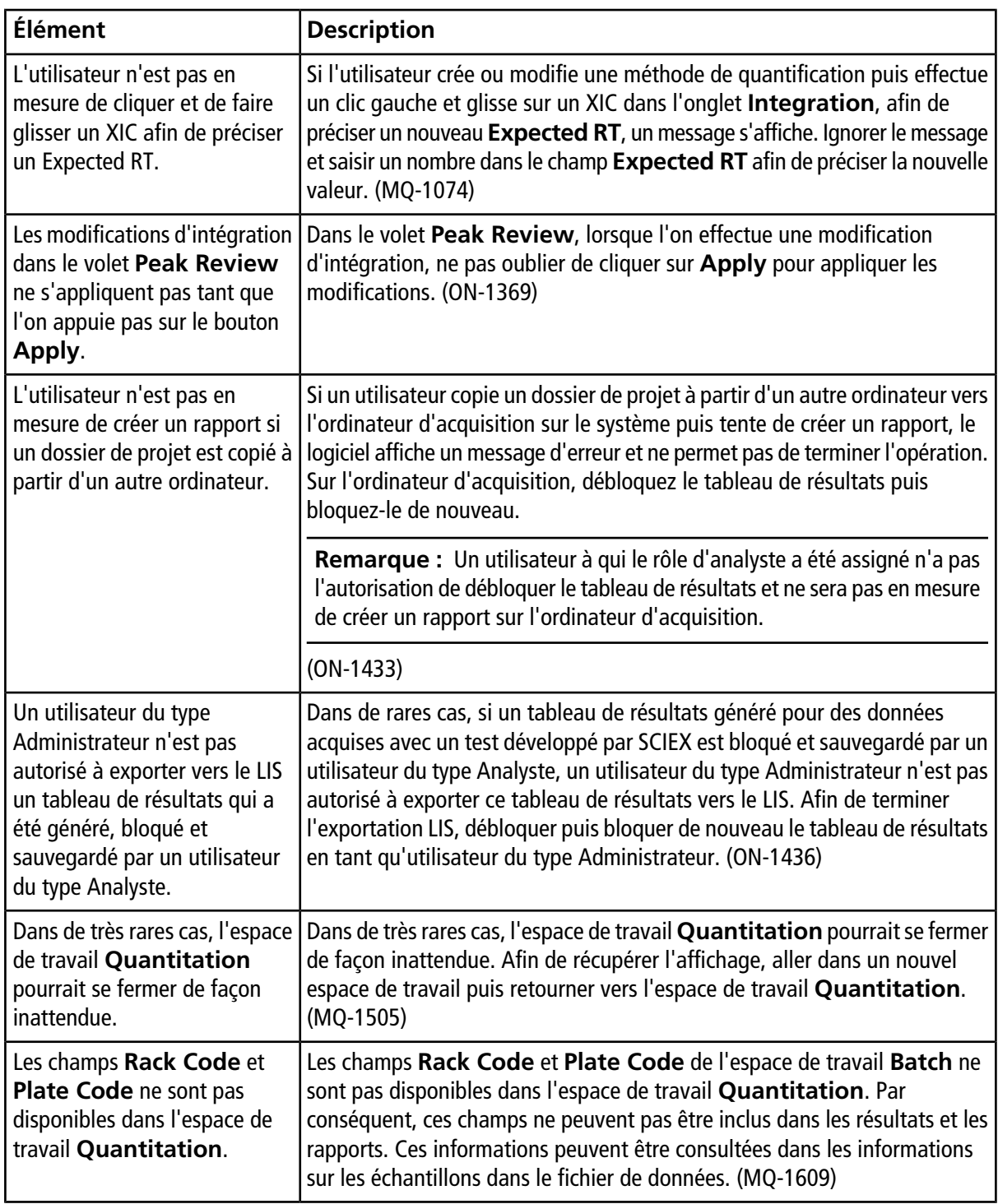

### <span id="page-12-0"></span>**Problèmes liés à l'espace de travail LC Methods**

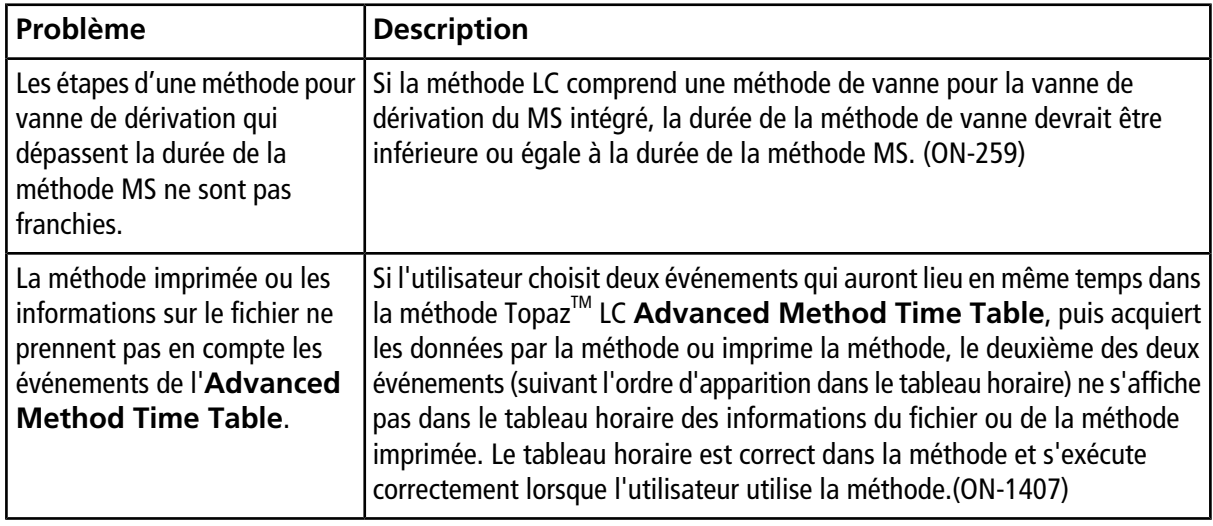

### <span id="page-12-1"></span>**Problèmes relatifs à l'espace de travail MS Methods**

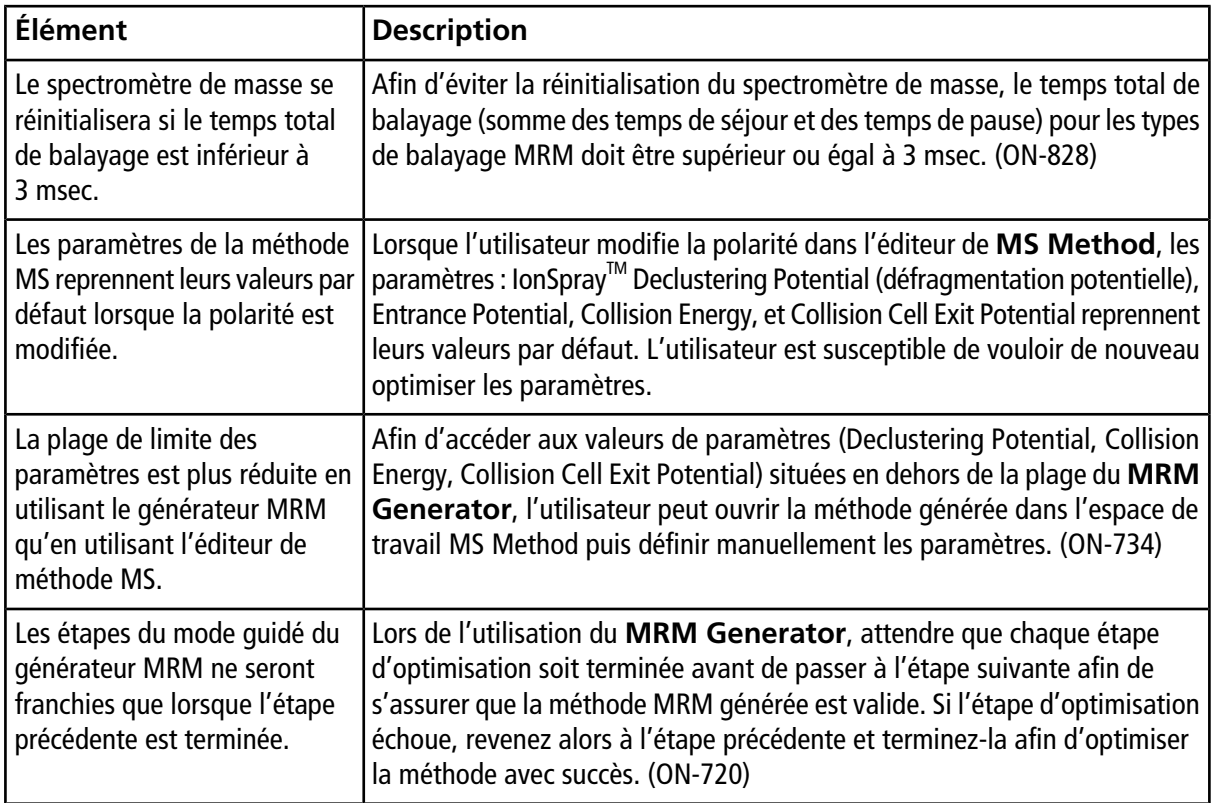

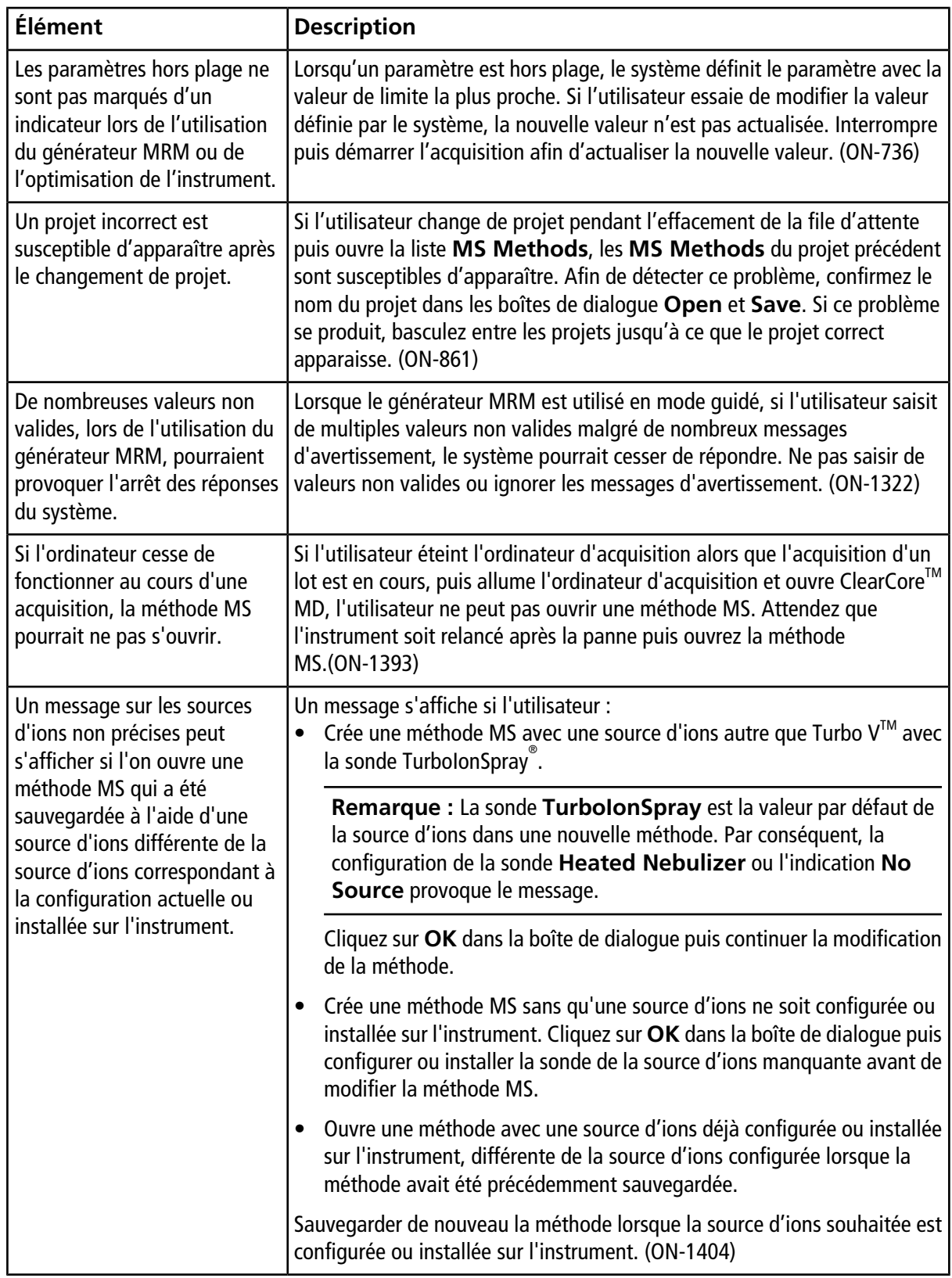

## <span id="page-14-0"></span>**Problèmes relatifs à l'espace de travail Data Explorer**

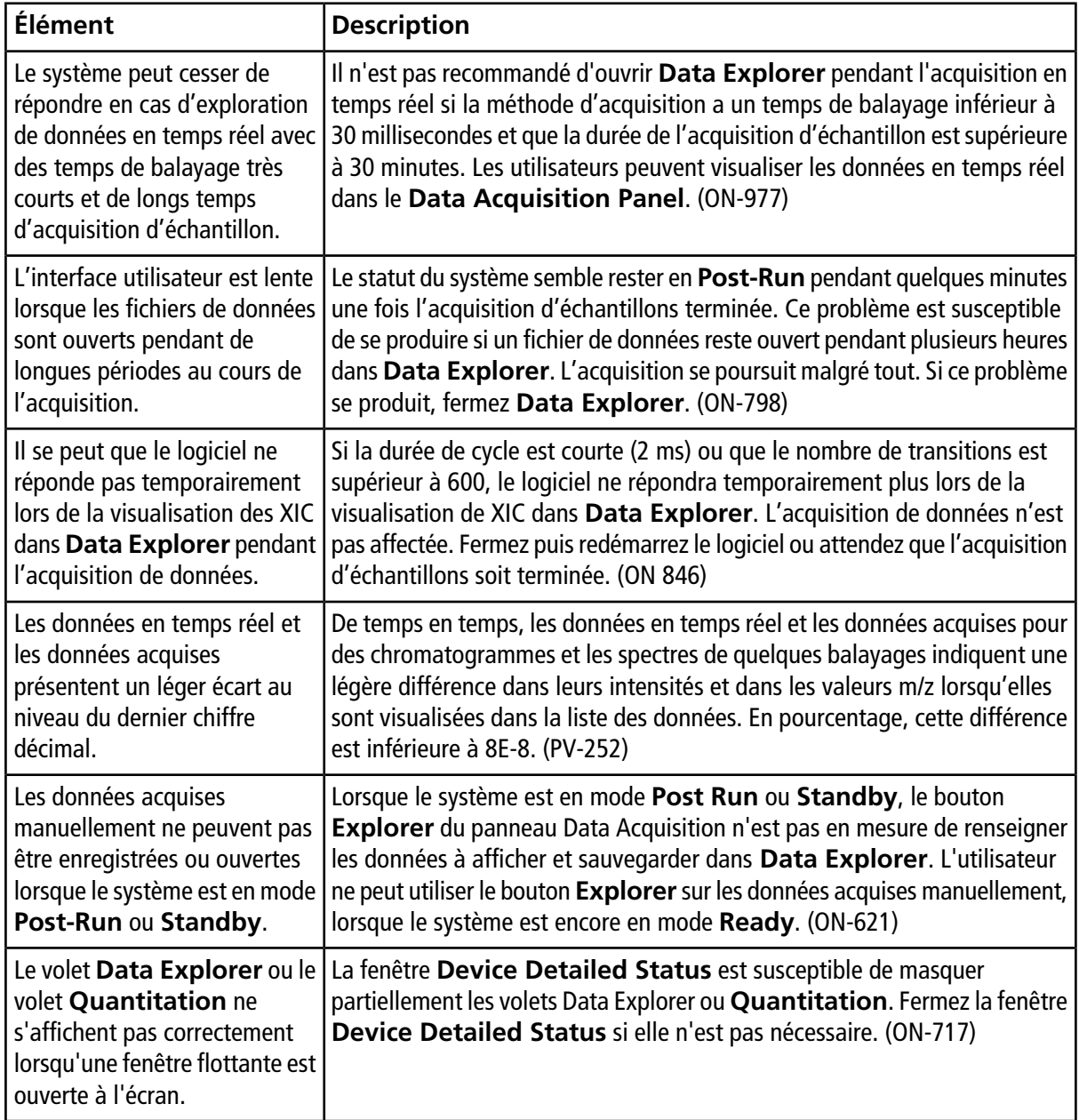

### <span id="page-15-0"></span>**Problèmes relatifs à l'espace de travail Instrument Optimization**

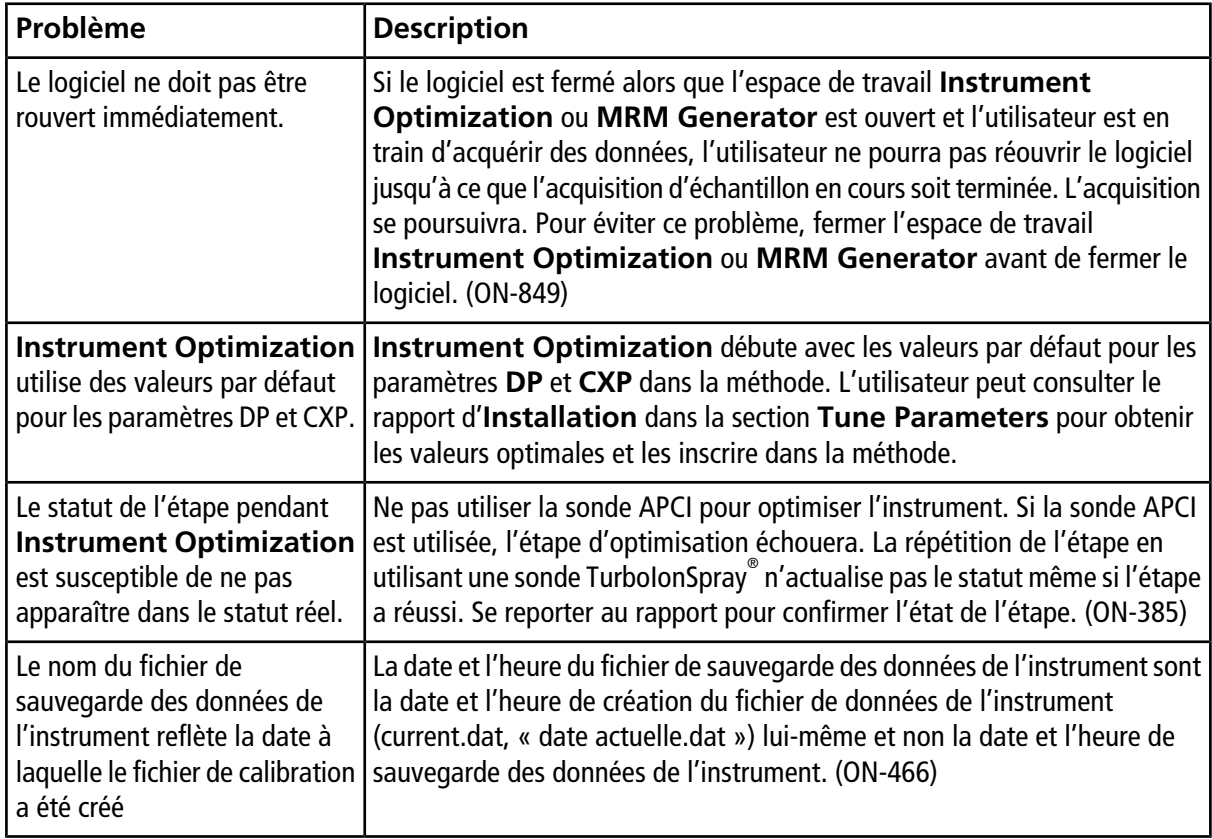

# <span id="page-15-1"></span>**Problèmes relatifs à l'appareil**

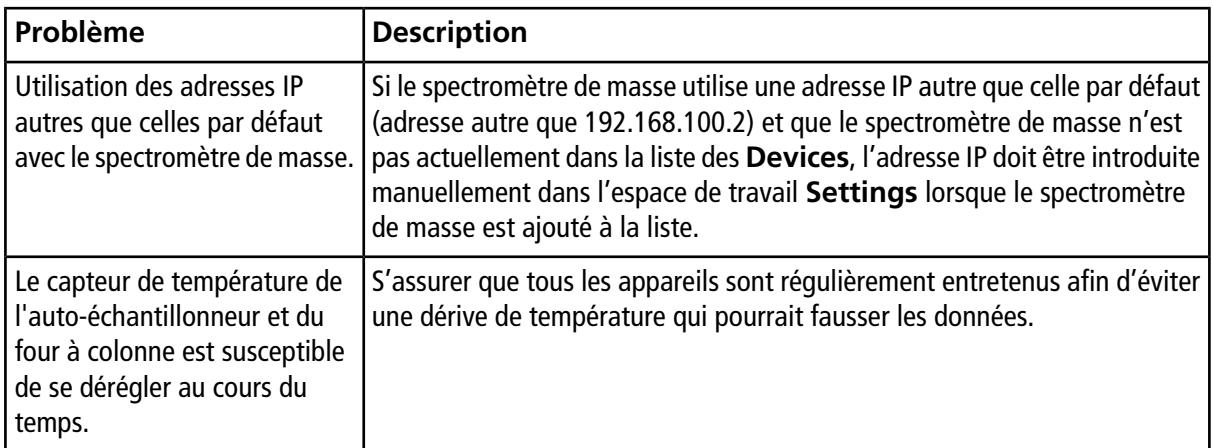

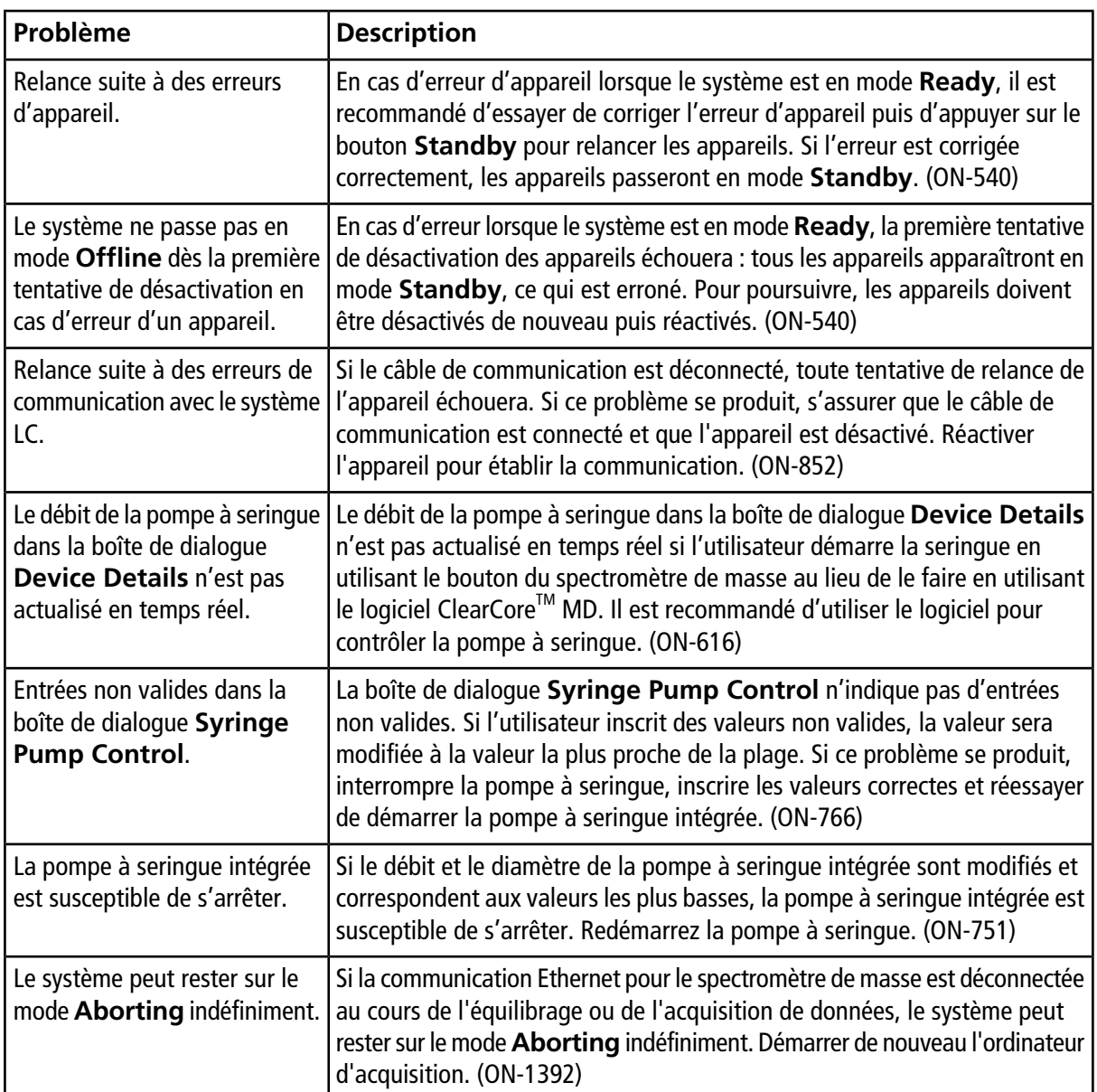

### <span id="page-16-0"></span>**Problèmes liés au visualiseur de registre**

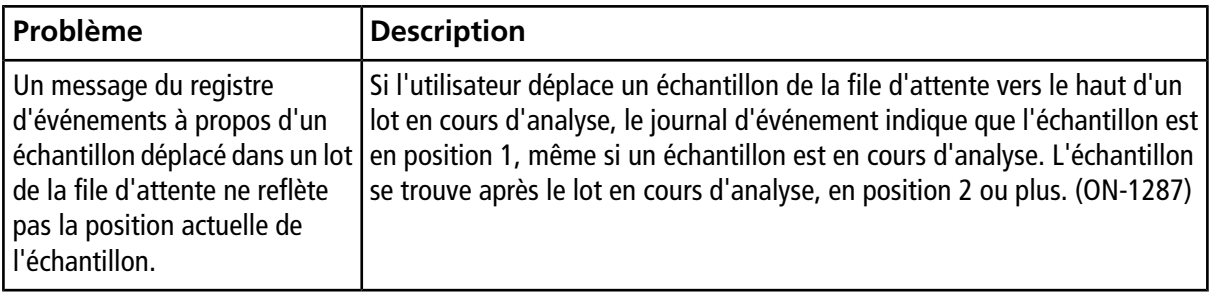

### <span id="page-17-0"></span>**Problèmes liés aux fichiers de données**

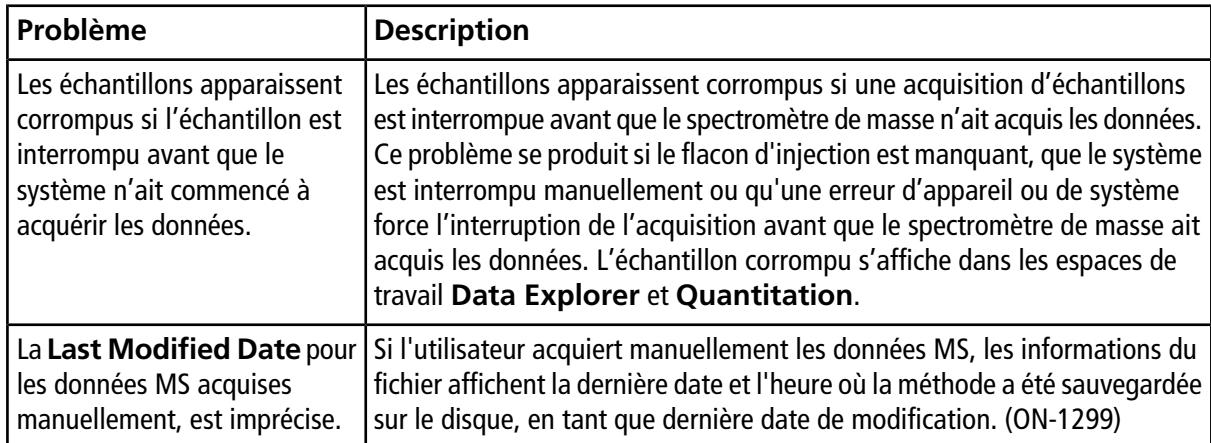

# **Contenus du DVD d'installation du logiciel ClearCoreTM MD**

- <span id="page-18-0"></span>• Suppléments
	- Exemple : contient des exemples de méthodes et de données. Pour utiliser les données, copiez le dossier vers un dossier de données Clearcore sur l'ordinateur.
	- Service : uniquement pour les employés d'entretien sur site
	- Modèles de fichiers d'importation de lot : contient les fichiers d'importation de lots (.csv et .txt).
- Configuration : contient tous les fichiers requis pour l'installation du logiciel.
- *Notes de version* (ce document—anglais uniquement)
- *Guide de l'utilisateur du système*—anglais uniquement
- *Guide du responsable de la maintenance qualifié*—anglais uniquement
- Contrat de licence de l'utilisateur final.pdf
- Configuration.bat : double-cliquer pour démarrer l'installation.

<span id="page-19-0"></span>Toujours installer le logiciel à partir du DVD officiel et confirmer après l'installation que la version correcte est installée.

- 1. Insérez le DVD d'installation du logiciel ClearCore<sup>™</sup> MD 1.1.2 dans l'ordinateur d'acquisition.
- 2. Double-cliquez sur **setup.bat**.

Dans le cas d'une première installation, le logiciel Microsoft .NET 4.5.2 Framework est installé dans l'ordinateur d'acquisition.

La boîte de dialogue **ClearCore MD Setup** s'ouvre et invite à accepter les conditions de la licence.

#### **Figure 4-1 Contrat de licence Accept .NET Framework**

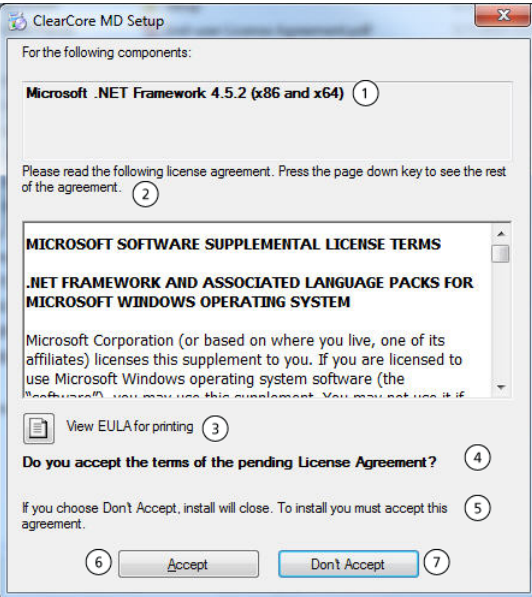

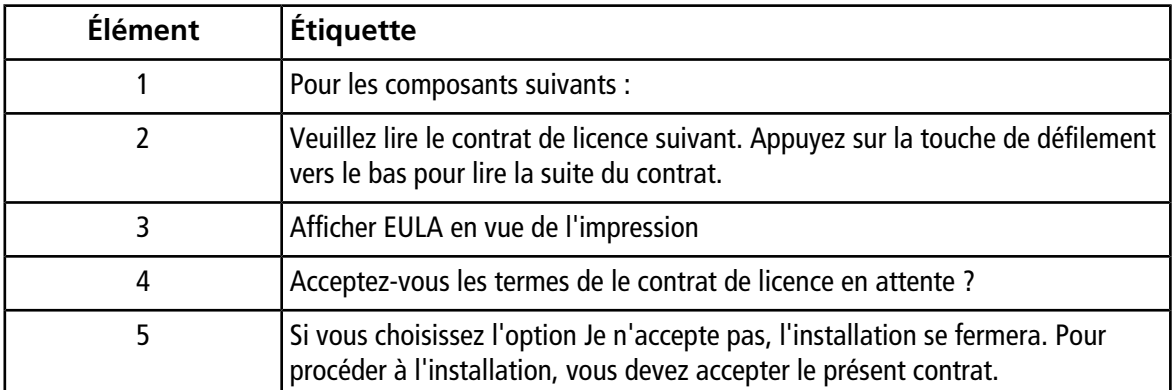

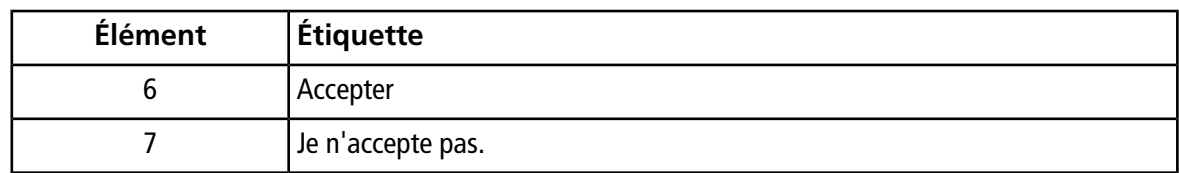

3. Cliquez sur **Accepter** pour continuer l'installation de NET 4.5.2 Framework.

La boîte de dialogue **ClearCore MD Setup** invite à débuter l'installation de .NET 4.5.2 et de Reporter Template Suite 3.2.

**Figure 4-2 Prêt à installer .NET Framework**

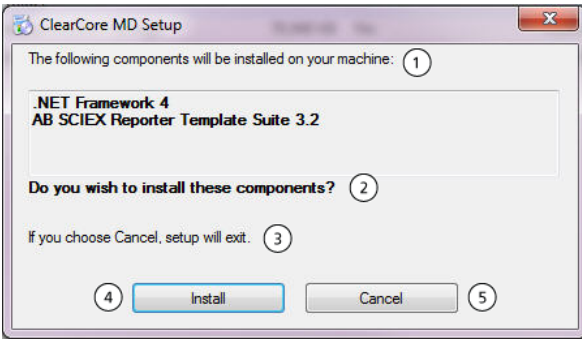

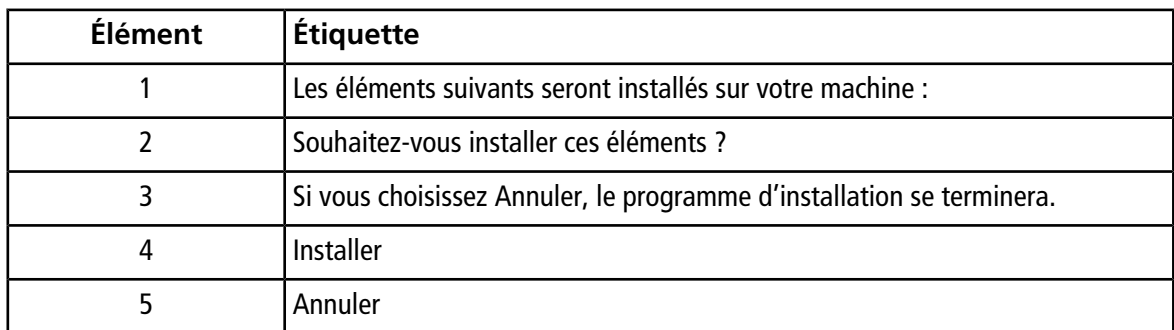

4. Cliquez sur **Install**.

#### **Figure 4-3 Boîte de dialogue Installing .NET Framework**

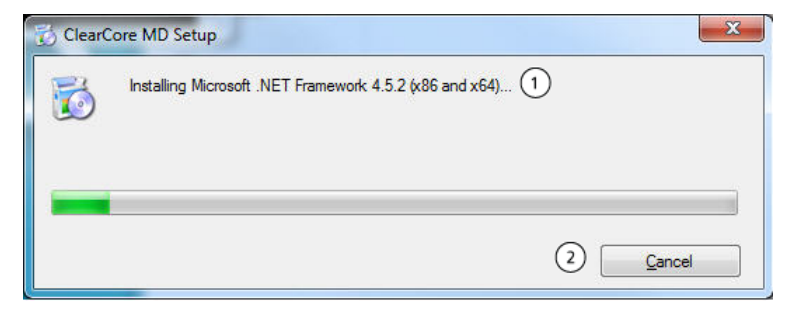

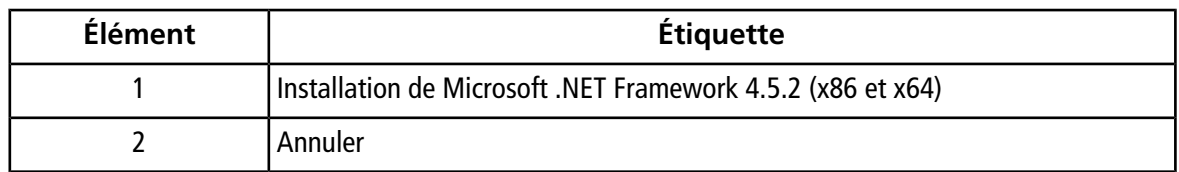

5. Cliquez sur **Close**.

#### **Figure 4-4 Boîte de dialogue ClearCore MD 1.1.2 Setup**

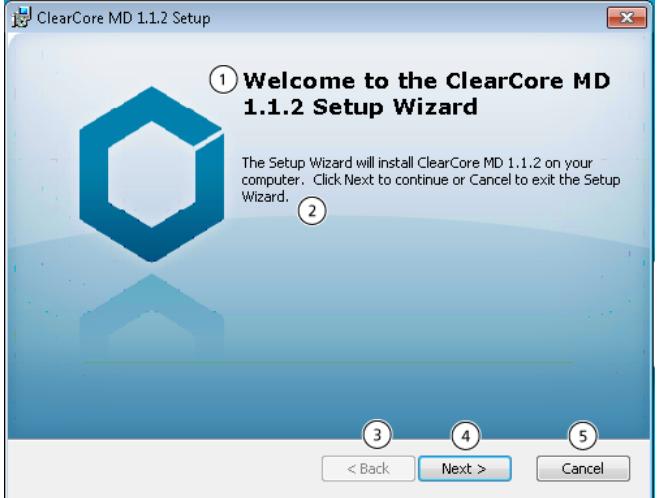

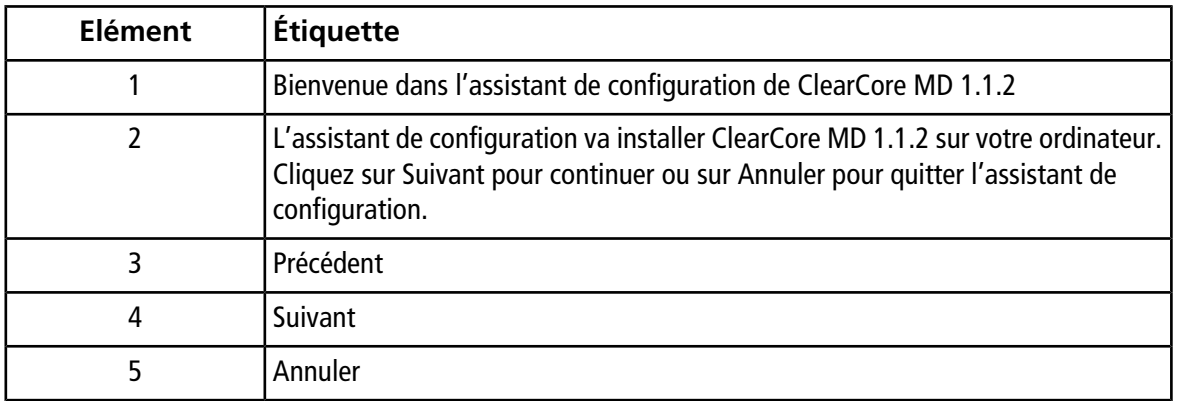

6. Cliquez sur **Next**.

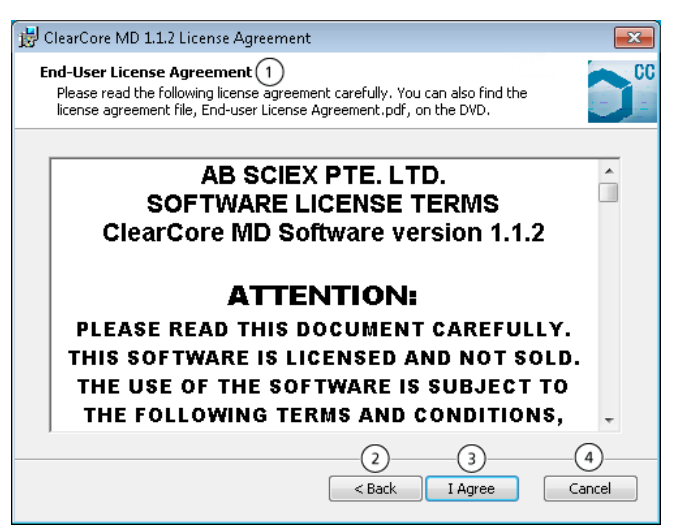

#### **Figure 4-5 Boîte de dialogue ClearCore MD 1.1.2 License Agreement**

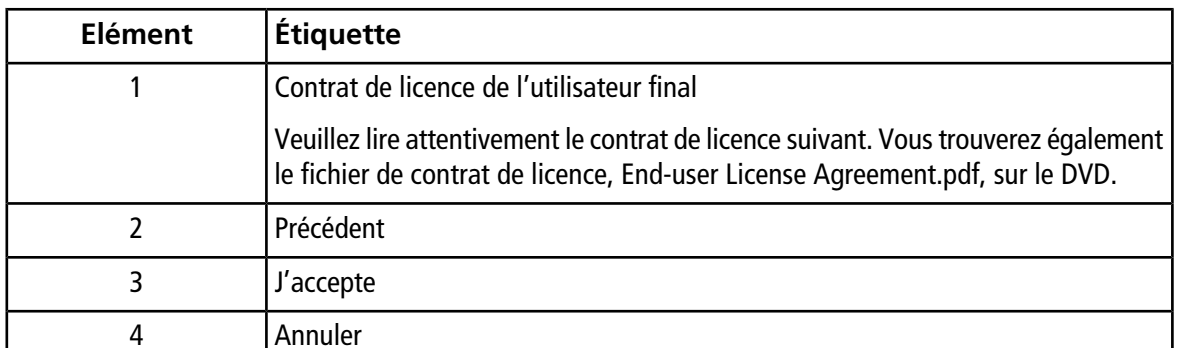

7. Cliquez sur **I Agree**.

**Figure 4-6 Boîte de dialogue Select Installation Folders (Sélectionner les dossiers d'installation)**

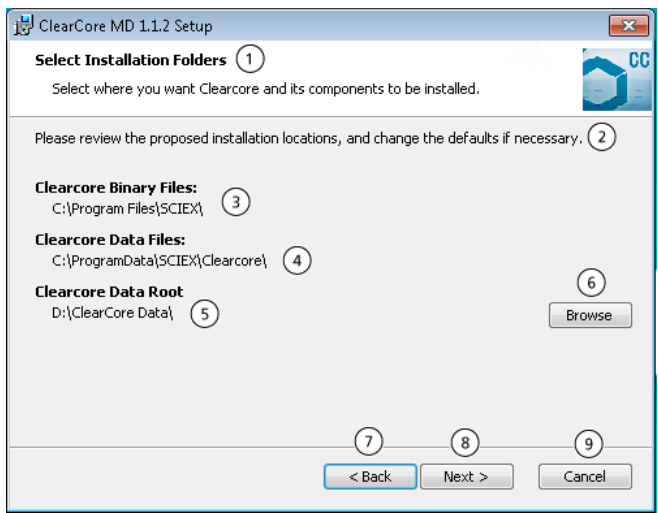

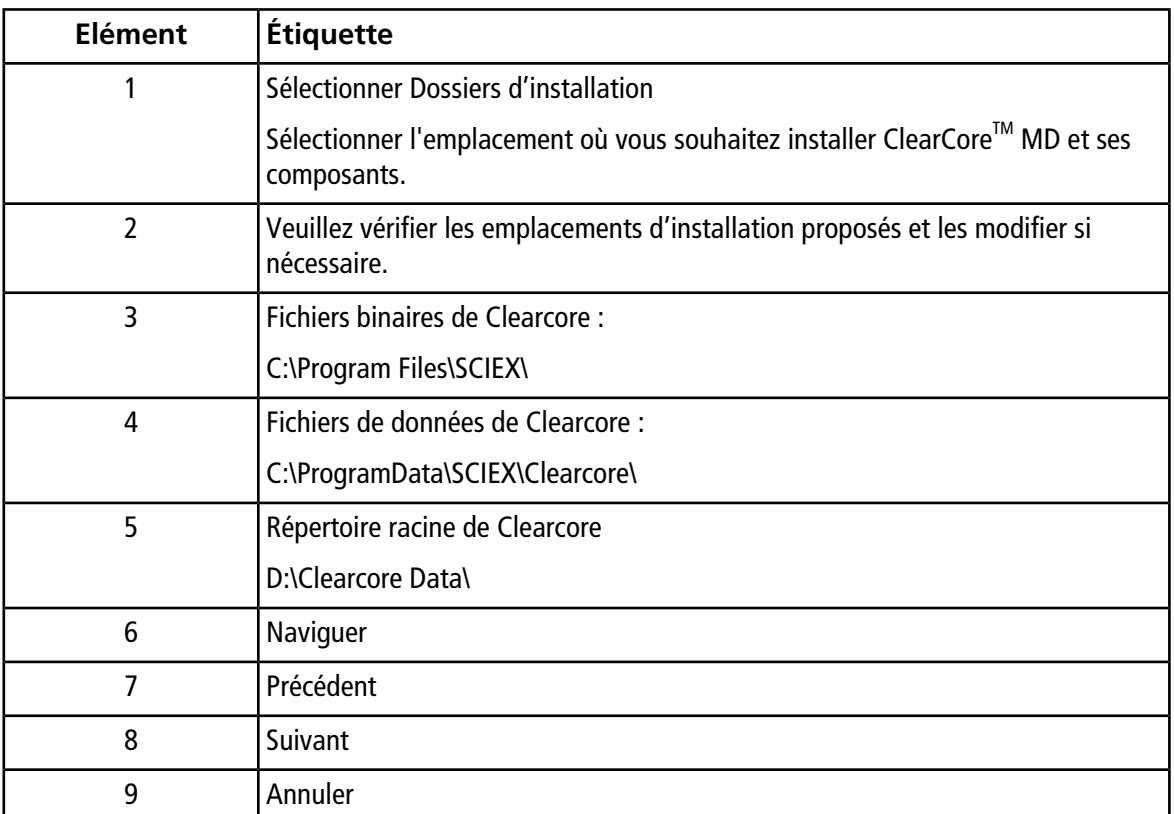

- 8. Cliquez sur **Browse** pour modifier l'emplacement des dossiers si nécessaire.
- 9. Cliquez sur **Next**.

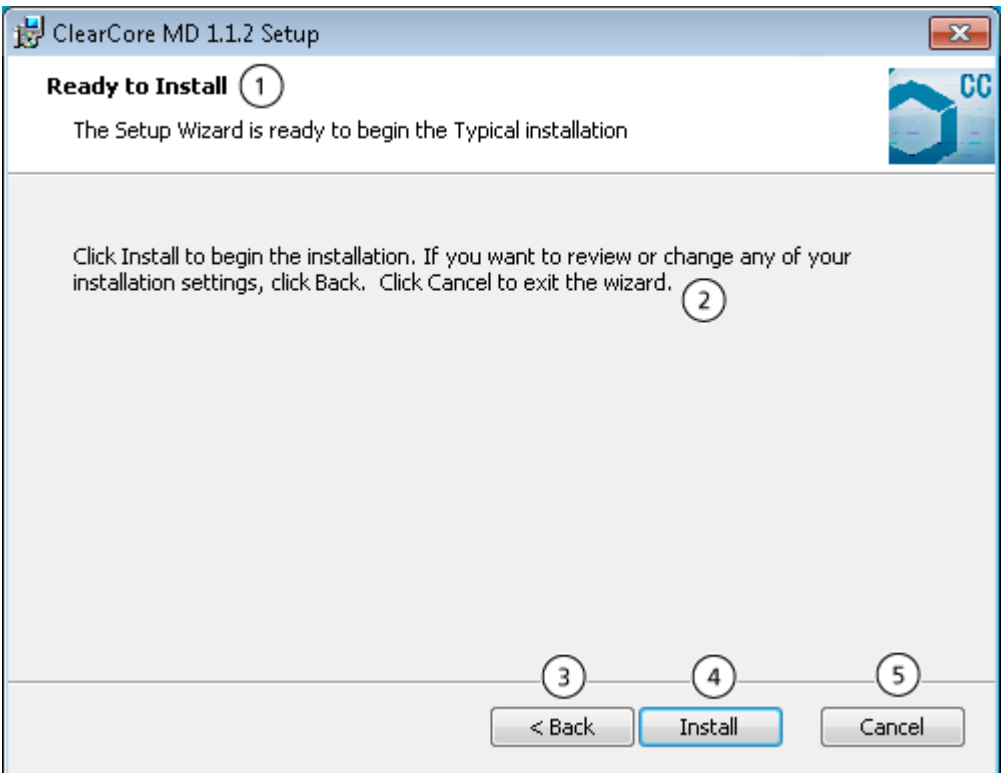

#### **Figure 4-7 Boîte de dialogue Ready to Install (Prêt à installer)**

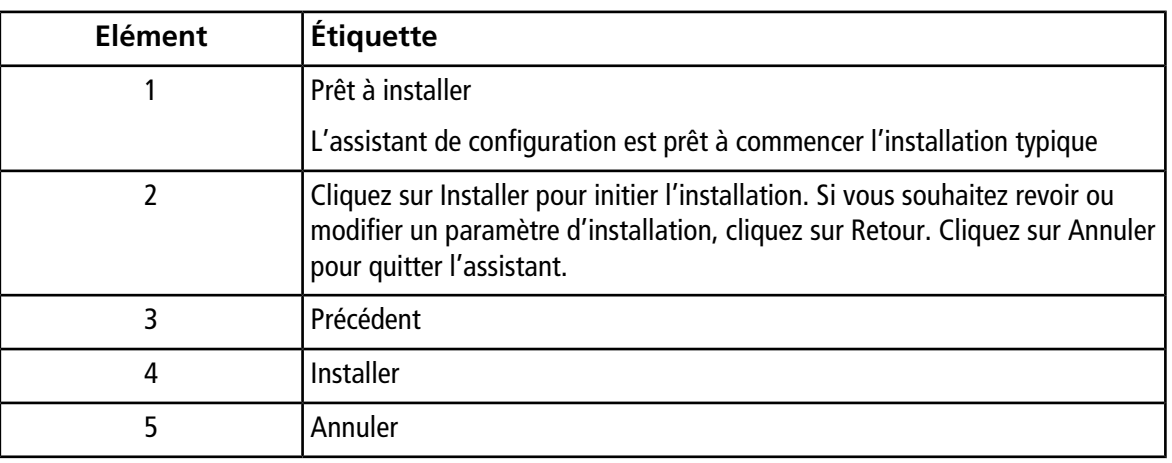

10. Cliquez sur **Install**.

#### **Figure 4-8 Boîte de dialogue Installing ClearCore MD 1.1.2**

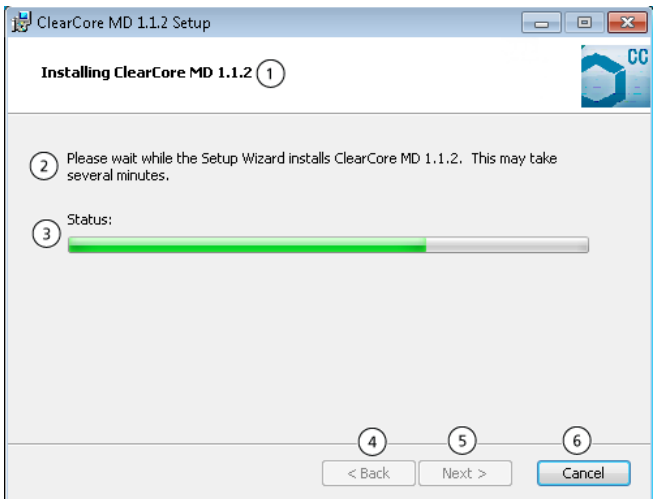

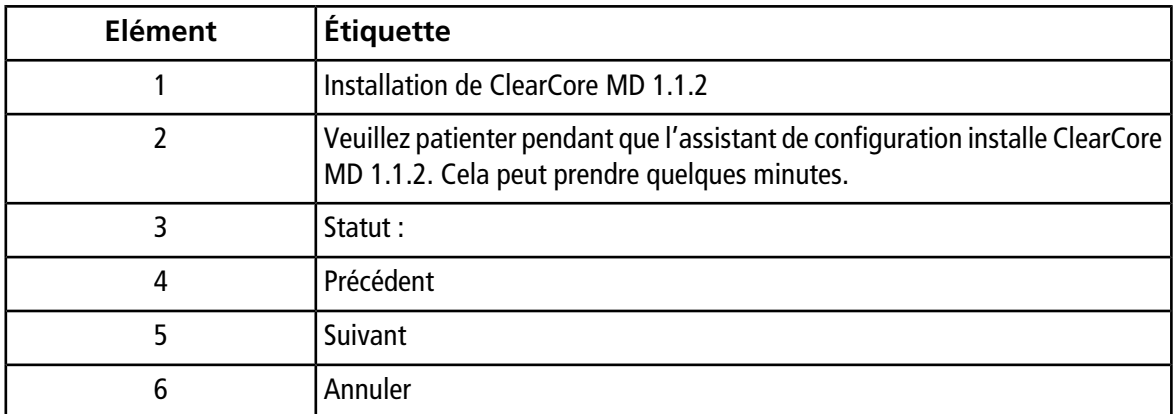

11. Cliquez sur **Next**.

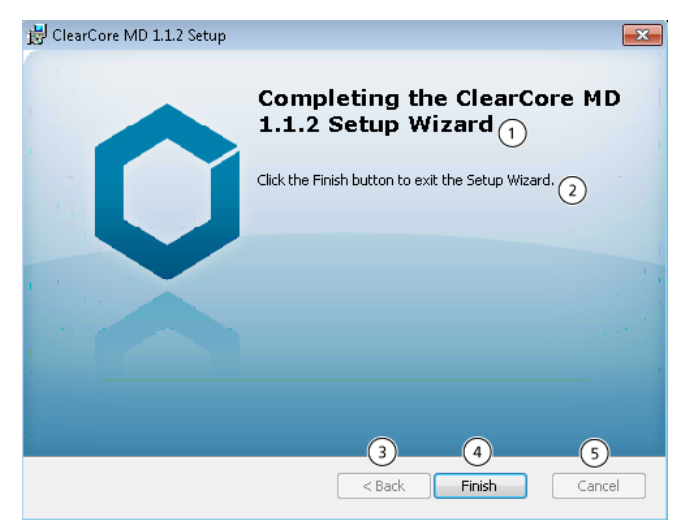

**Figure 4-9 Quitter l'assistant de configuration de ClearCore MD 1.1.2**

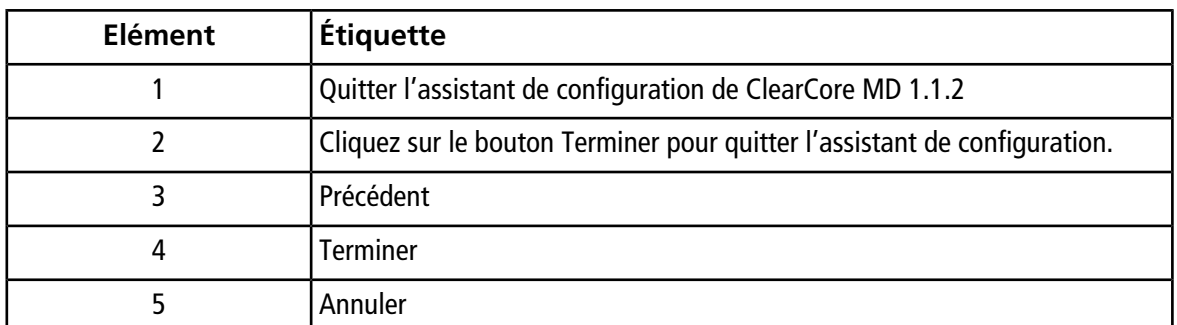

<span id="page-26-0"></span>12. Cliquez sur **Finish**.

13. Exécutez l'**Installation Confirmation Tool**.

### **Exécuter Installation Confirmation Tool**

Exécutez cet outil régulièrement afin de vérifier l'intégrité de l'installation du logiciel.

- 1. Cliquez sur **Start > All Programs > SCIEX**, puis exécutez l'**Installation Confirmation Tool**.
- 2. Exécutez l'outil tel qu'exigé par les procédures d'utilisation normalisées de l'entreprise.
- 3. Imprimez le rapport

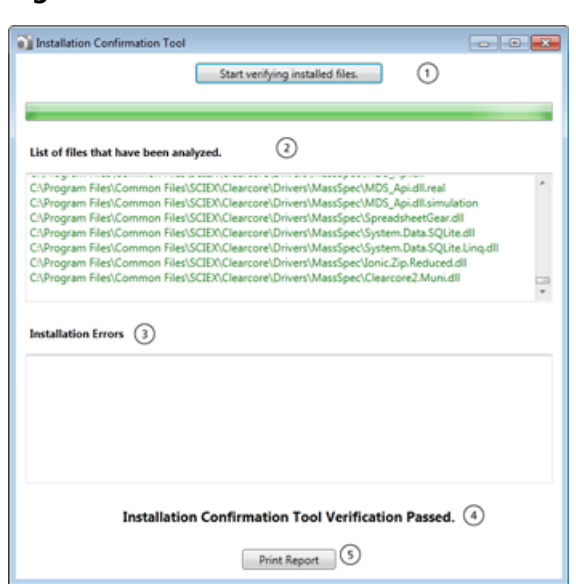

**Figure 4-10 Installation Confirmation Tool**

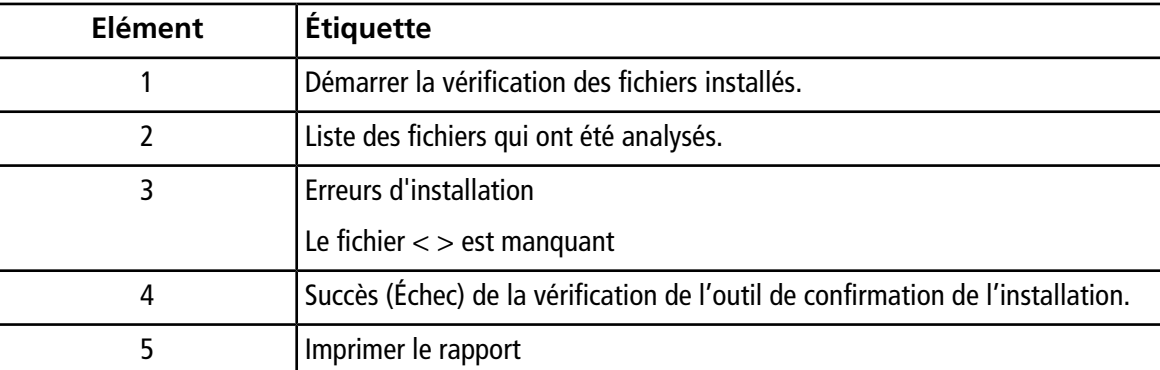

### <span id="page-27-0"></span>**Versions du microprogramme du spectromètre de masse**

#### **Tableau 4-1 Versions du microprogramme**

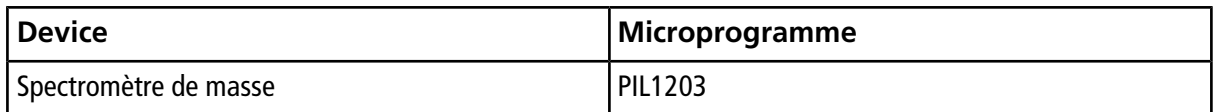

## <span id="page-28-0"></span>**Tableau de configuration du spectromètre de masse**

#### **Tableau 4-2 Tableau de configuration**

<span id="page-28-1"></span>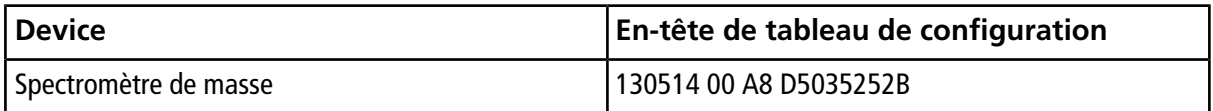

### **Versions du microprogramme LC**

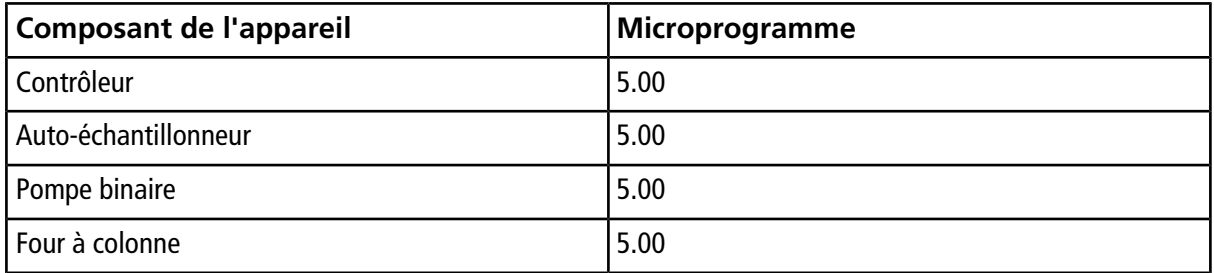